# **How to Post Something to Your Child's Portfolio in Class Dojo —iOS Edition**

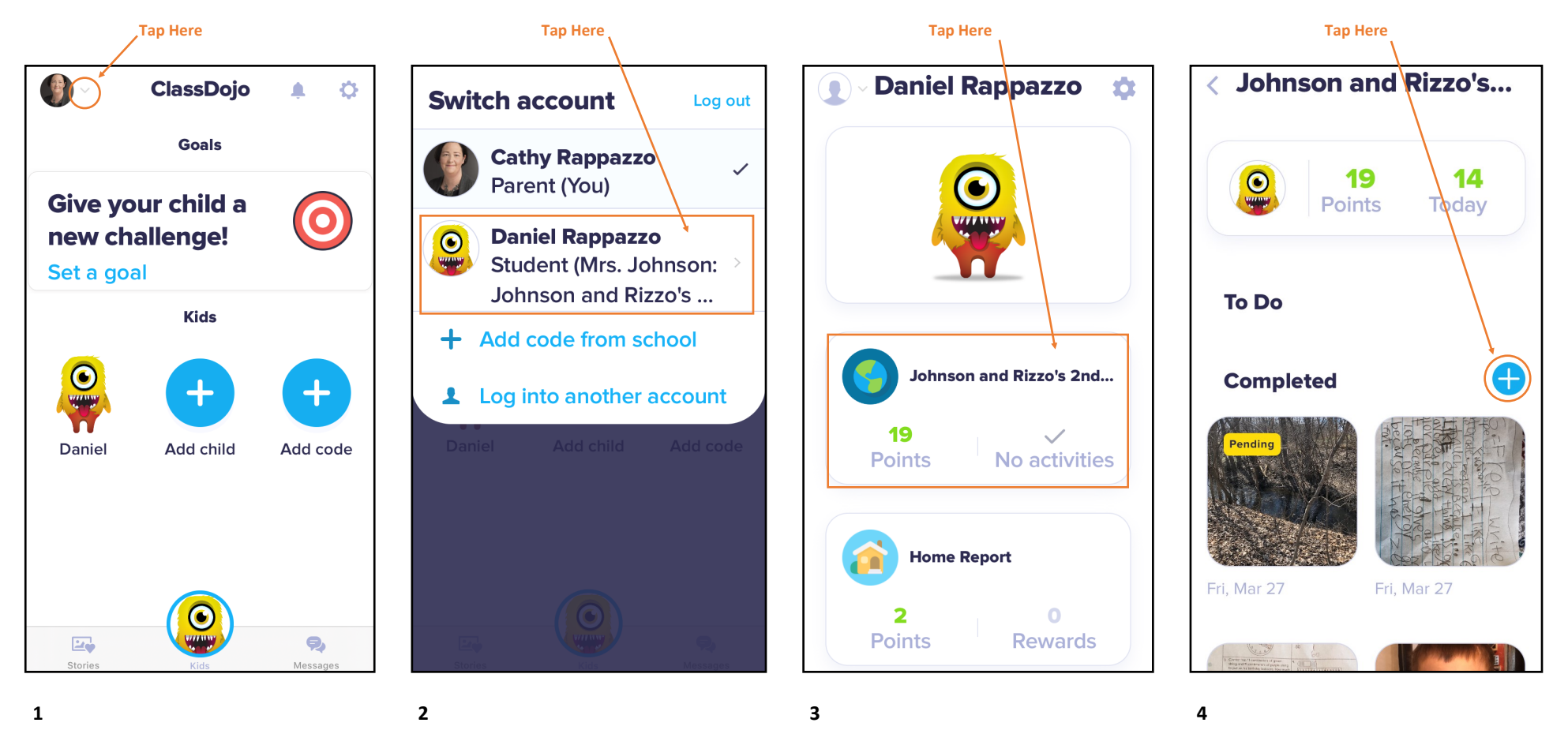

Open the Class Dojo app on your iPhone, and tap on the down arrow that appears next to your photo.

Tap on your child's name to switch from your account to his or hers. It may prompt you for your iPhone passcode or touch ID.

Tap on the Points/Activities section.

Tap on the blue circle with the white cross to add a new item.

**Note: After completing the steps below, you will be taken back to your child's account, Points/Activities screen. The post you just uploaded will have a yellow 'Pending' tag on it until it is approved by Mrs. Johnson or Mrs. Rizzo. Once they have approved the upload, it will show on your child's 'Stories' feed.**

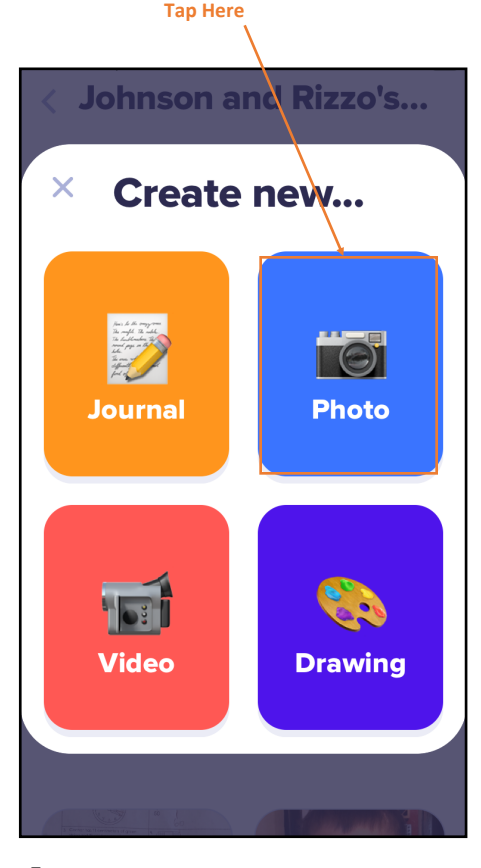

This shows you the different types of additions you can make to the Portfolio. For the purposes of this tutorial, we will use the Photo option. Tap on the photo icon.

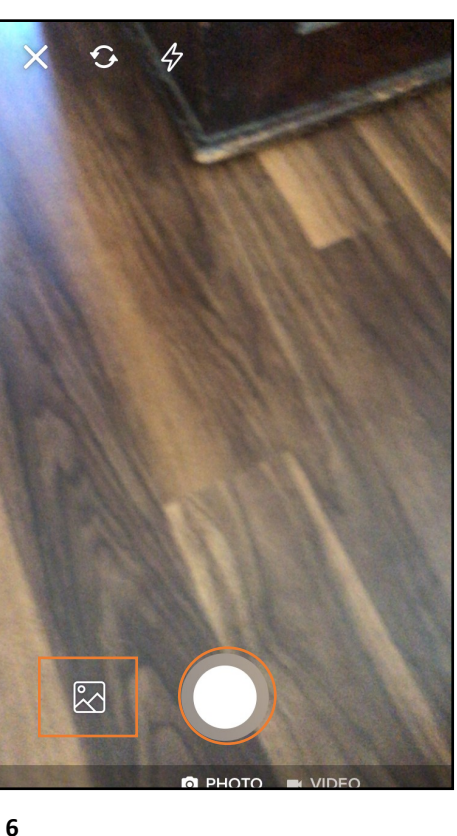

You can choose to take a photo or video (select appropriate option and tap on the white circle), or upload an existing photograph from your camera roll (tap on the picture icon). For the purposes of this tutorial, we will use the existing photograph option. Tap on the picture icon.

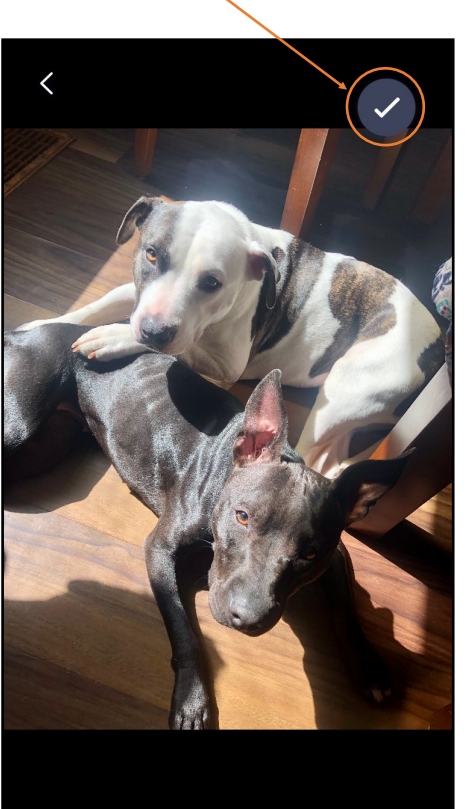

**7**

Tap on the picture you would like to upload from your camera roll (you can only upload one at a time). Tap on the blue 'Select' link in the top right of the screen. You will then see a screen like this. Tap on the checkmark to proceed.

## **Tap Here**

#### **Add Info, Then Tap Here**

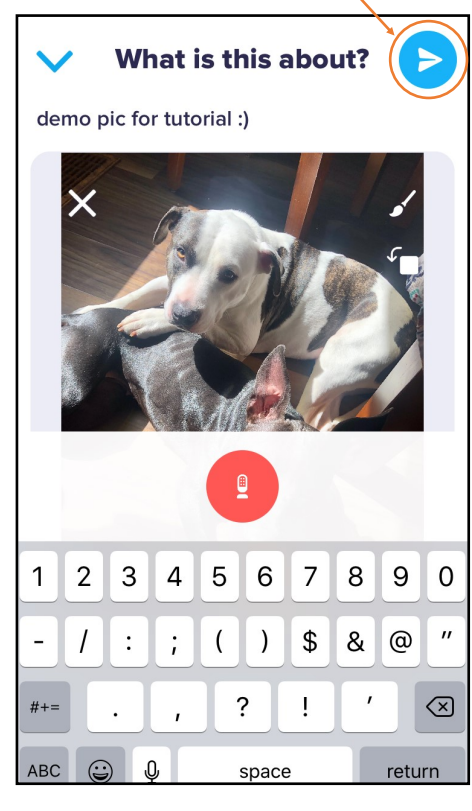

### **8**

On this screen you can type some information about the photo before you upload it, and/or you can use the red microphone icon to have your child record a voice message to go along with it. When you are ready to attach the photo, tap on the blue 'Send' icon.